# **Registrar of Cooperative Societies**

**Service Name :- Approving the Seniority List of Housing Societies**

### **Steps for APPLICANT.**

- 1. Register if new user.
- 2. URL [: https://sevasindhu.karnataka.gov.in/Sevasindhu/Kannada?ReturnUrl=%2F](https://sevasindhu.karnataka.gov.in/Sevasindhu/Kannada?ReturnUrl=%2F)
- 3. Or URL :<https://serviceonline.gov.in/karnataka/>

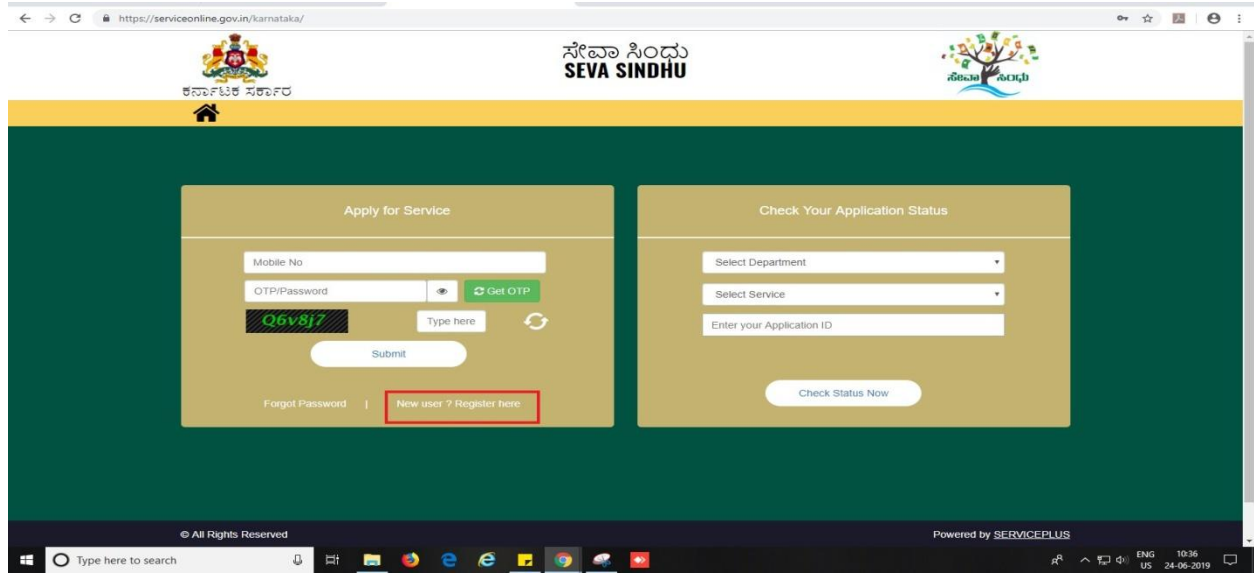

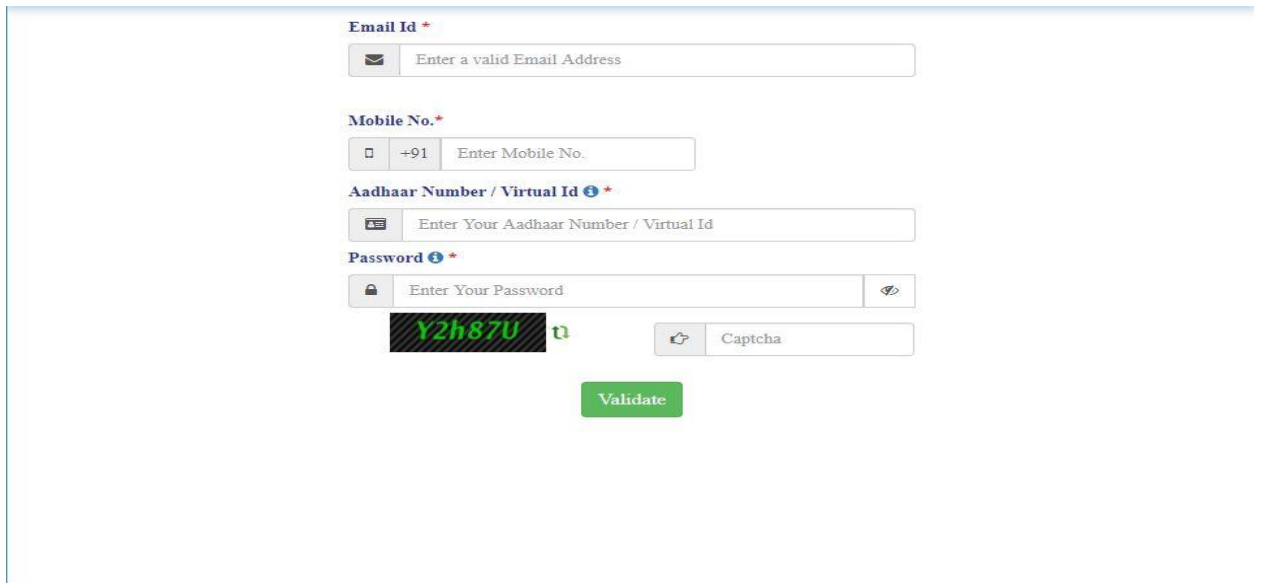

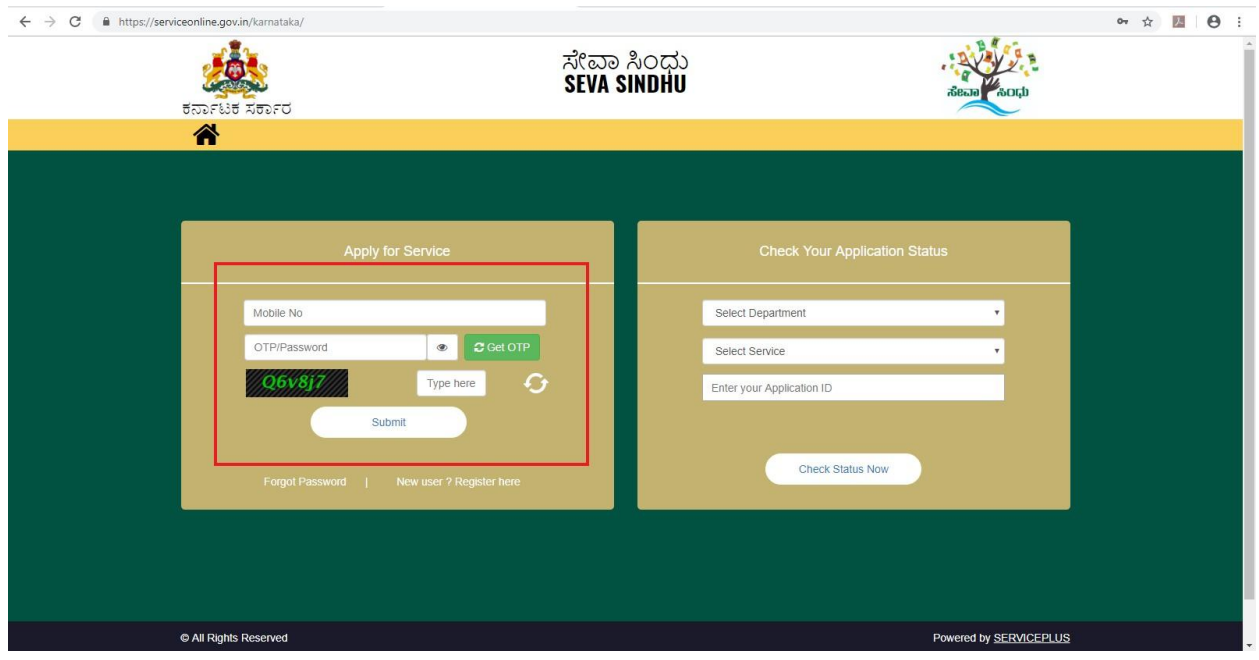

4. If already registered in Sevasindhu, Login with the credentials.

5. Click on menu->apply for services->message box->inbox->select the required service.

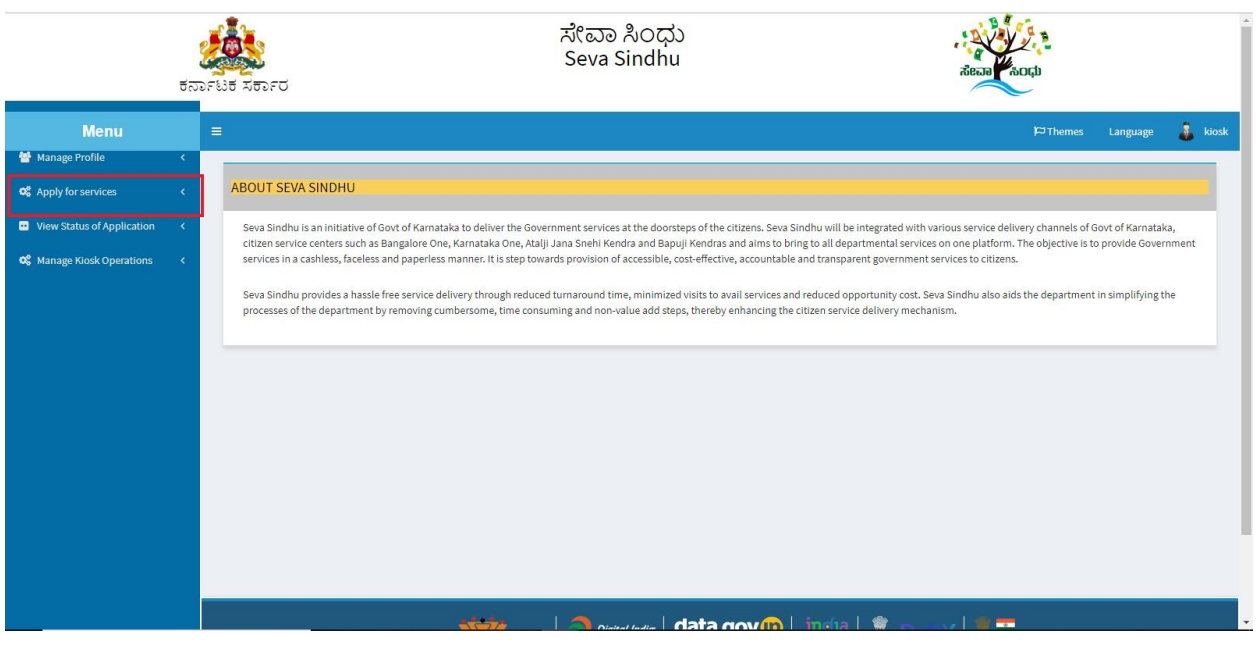

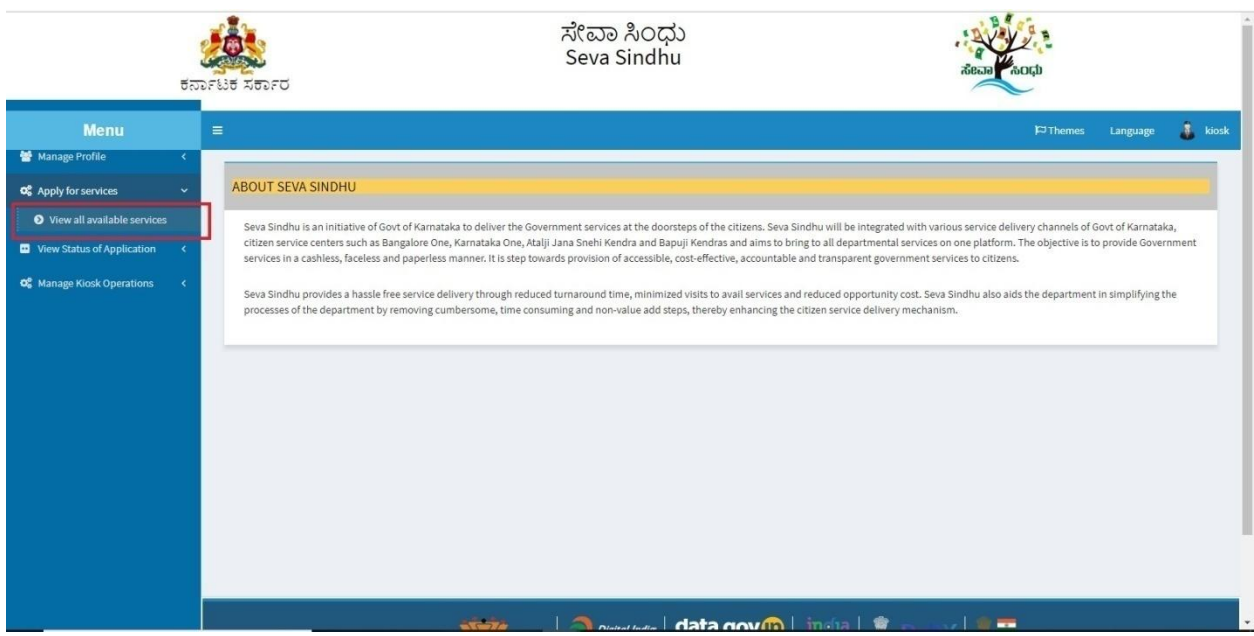

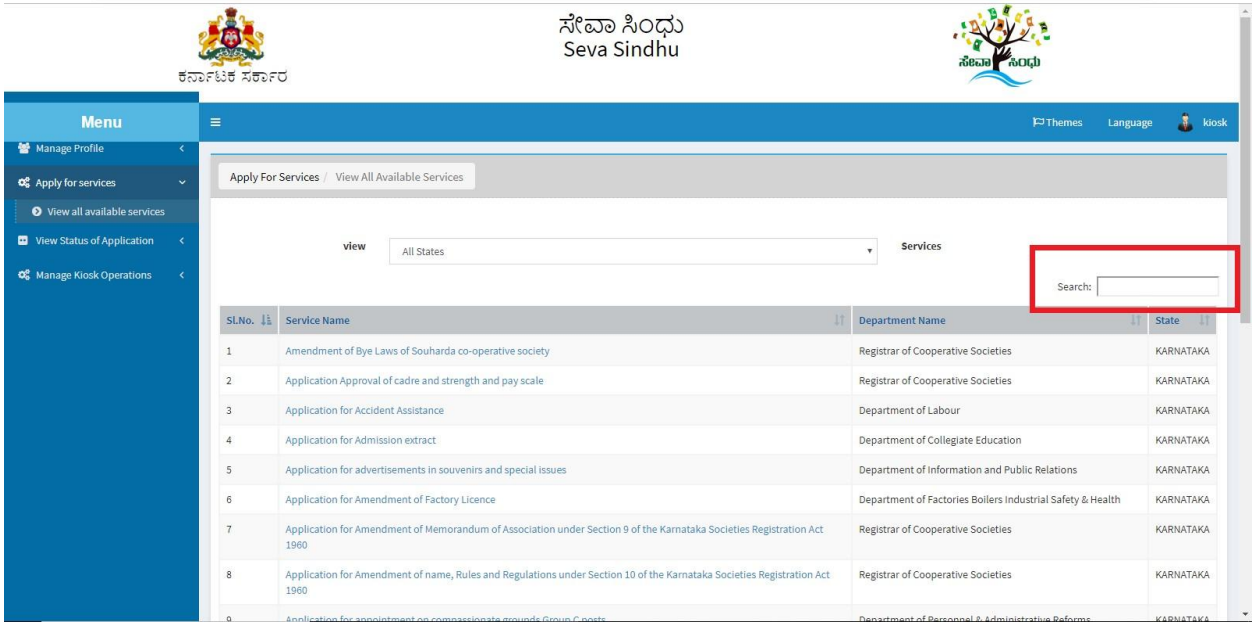

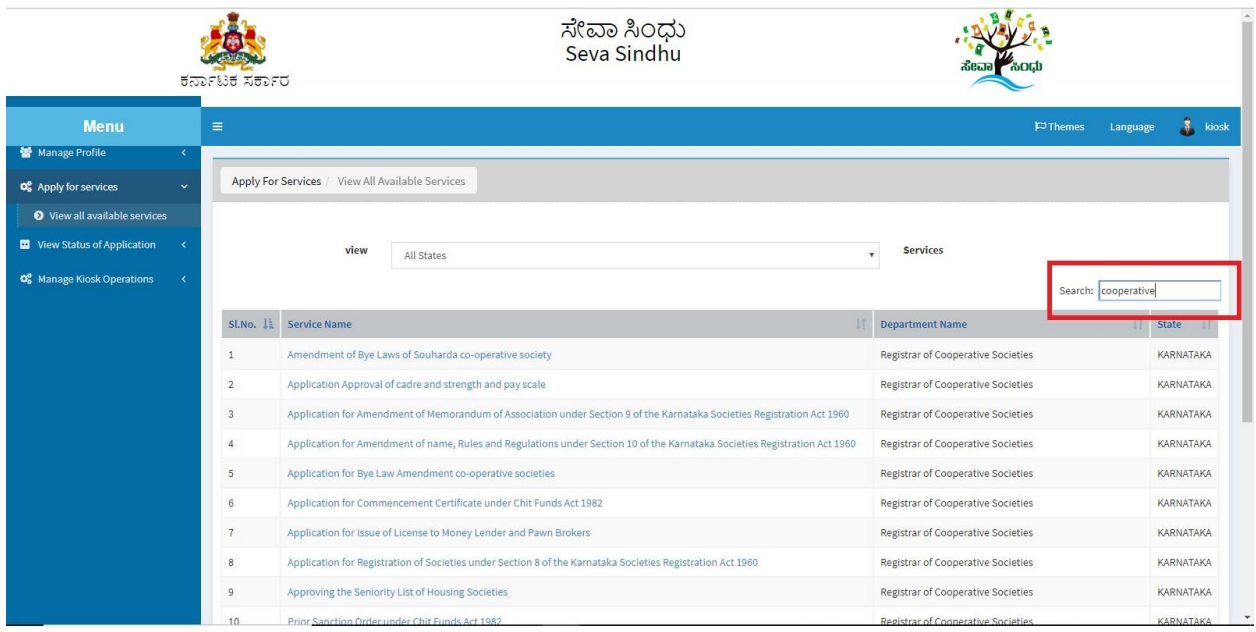

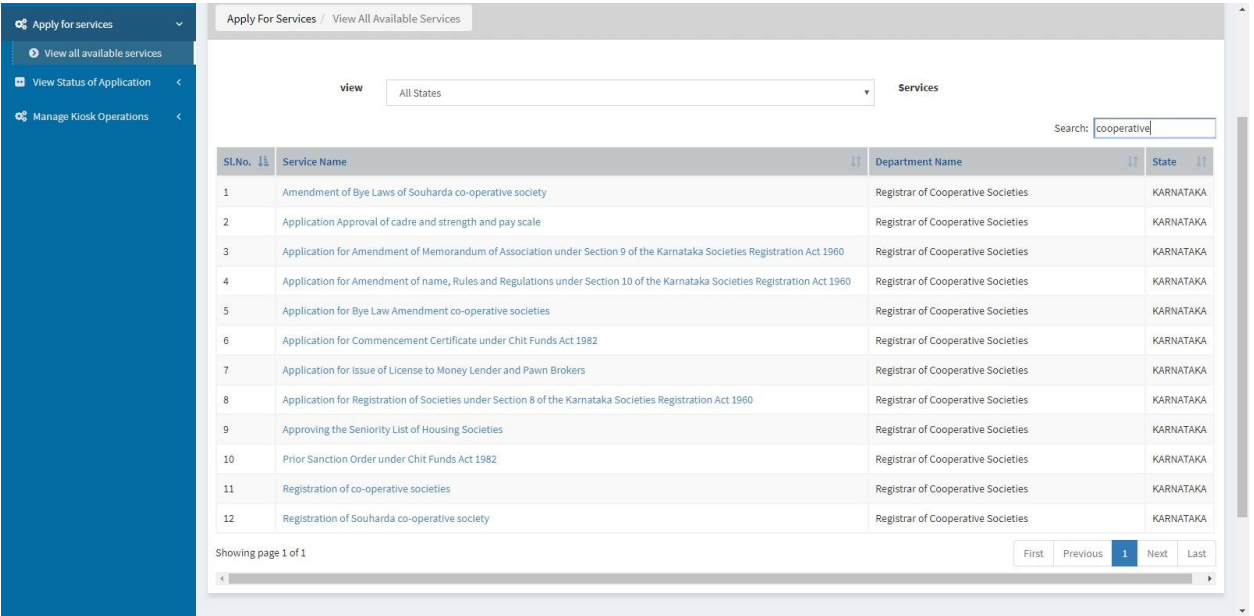

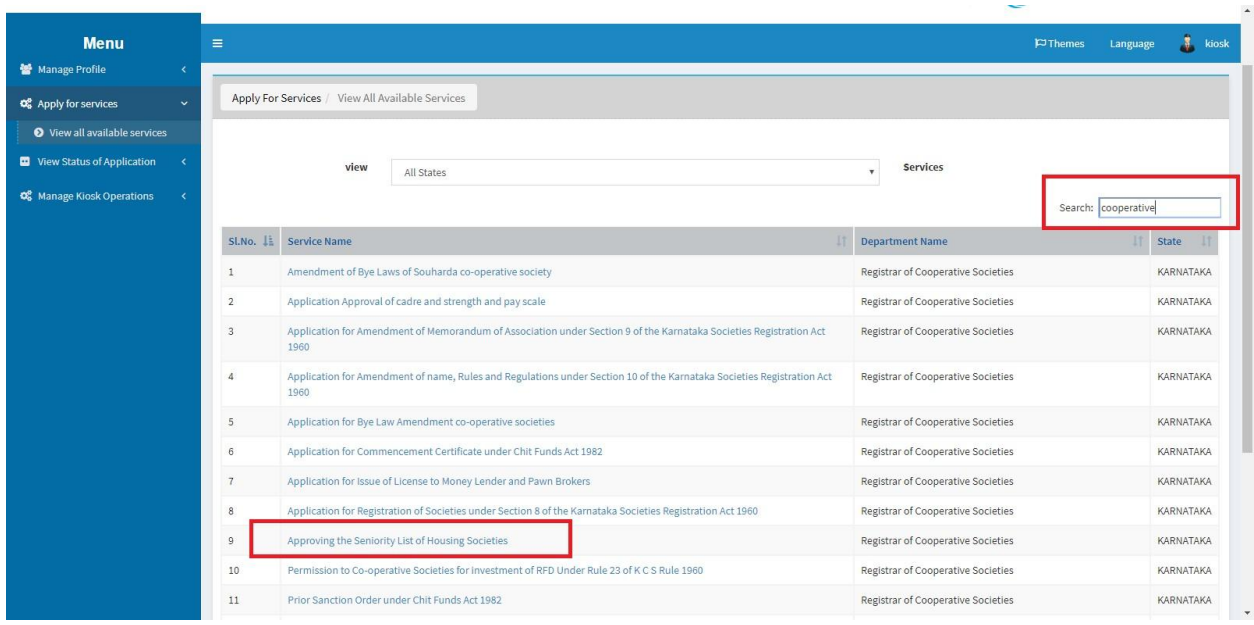

6. Tick on ' I agree' and click on proceed.

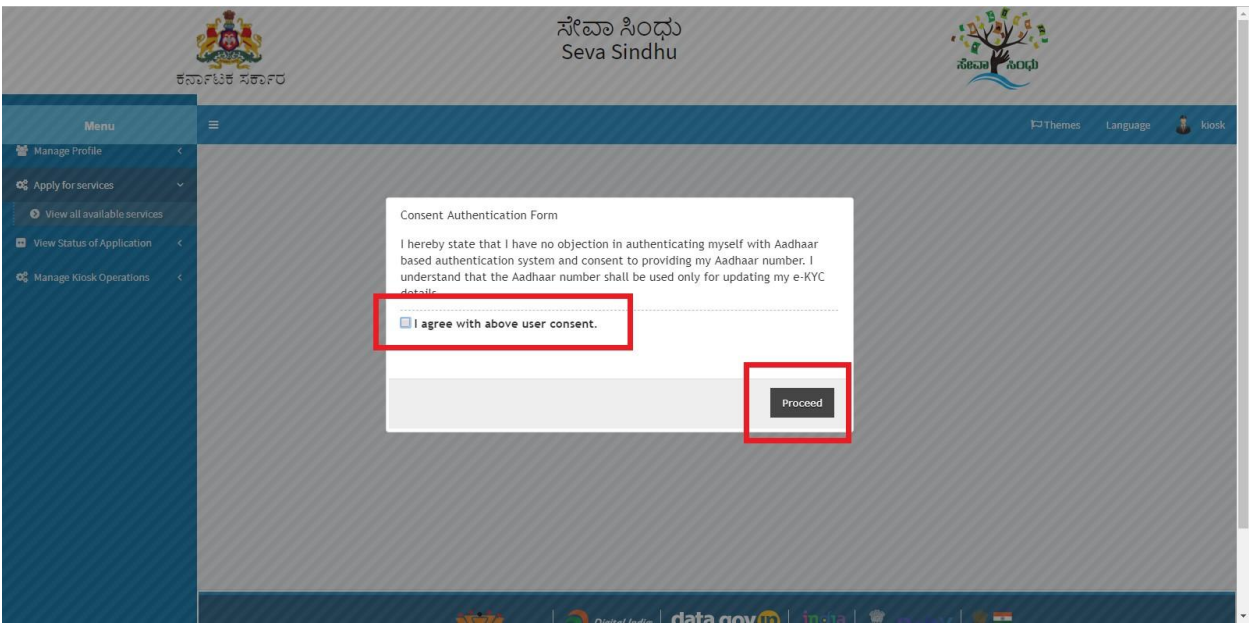

7. Enter Aadhaar and 'submit'

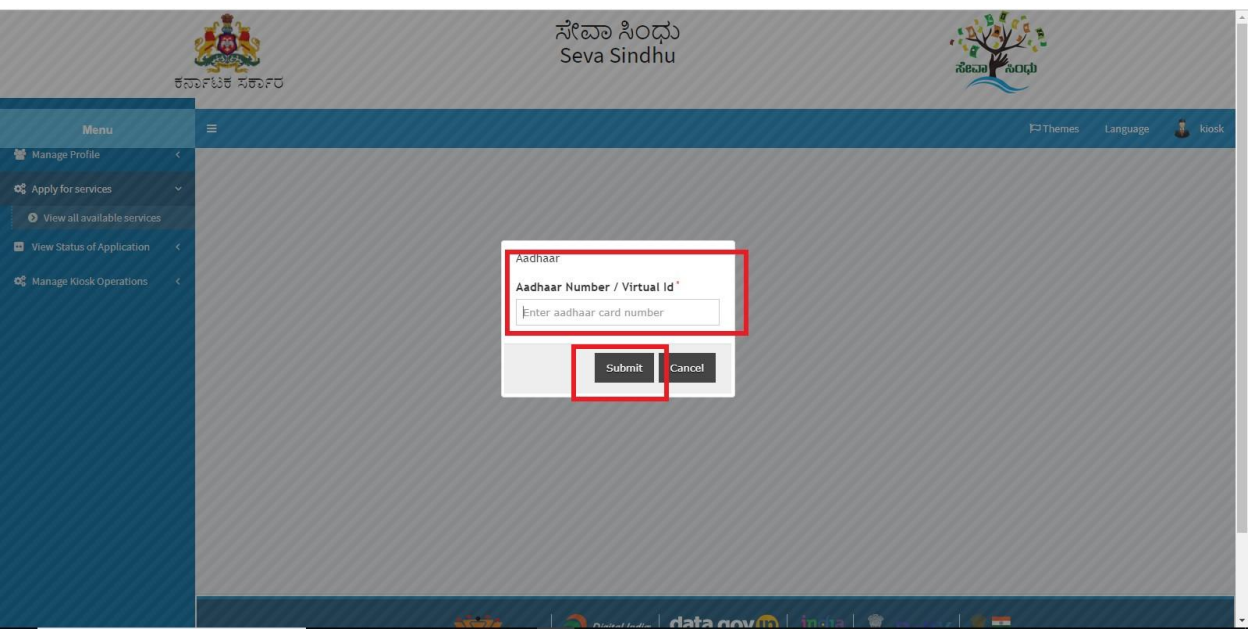

8. Enter OTP which is received to registered mobile number linked to Aadhaar number.

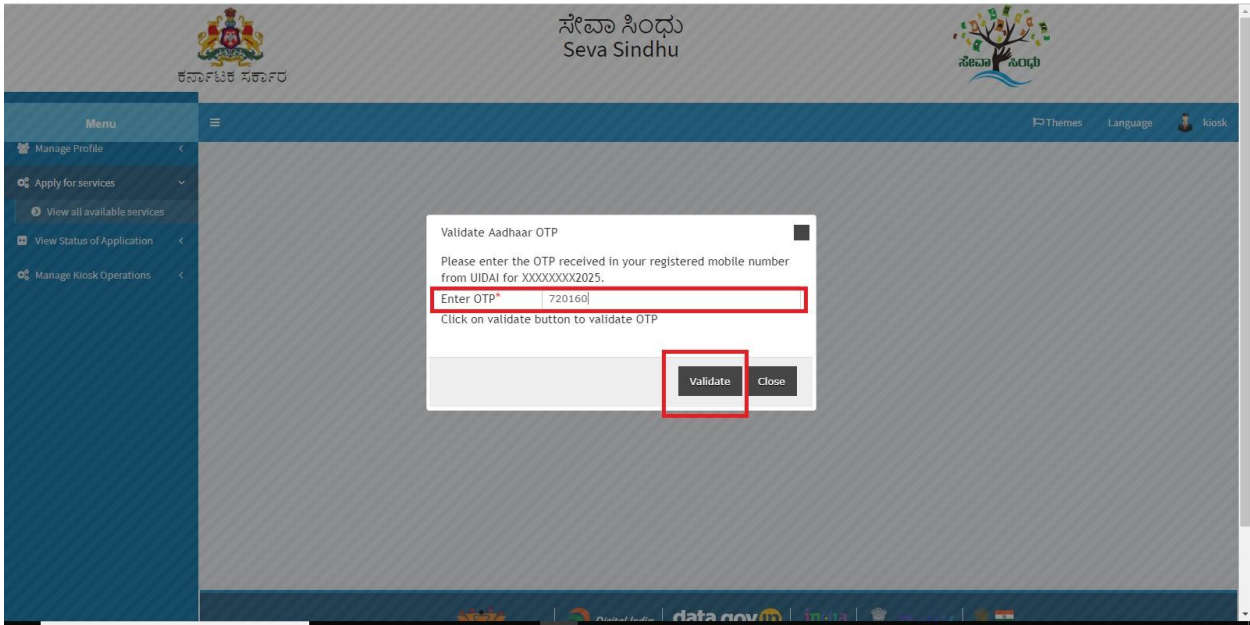

- 9. Fill all mandatory fields
- 10. Enter 'Captcha'
- 11. Click on 'submit'.
- 12. Enter OTP. OTP will be received to the phone no. which was link to entered Aadhaar.
- 13. Click on 'validate'.

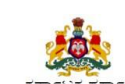

ಸೇವಾ ಸಿಂಧು<br>Seva Sindhu

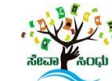

![](_page_6_Picture_21.jpeg)

![](_page_6_Picture_22.jpeg)

14. Review the submitted application.(Draft\_application number)

![](_page_7_Picture_30.jpeg)

15. Click on 'attach annexures'.

![](_page_7_Picture_31.jpeg)

- 16. Attach annexures. With all mandatory documents.
- 17. Click on 'save annexure'.
- 18. Review of the annexure after attachment. Generated Application reference number.
- 19. Click on E-sign and make payment.
- 20. Tick mark at 'I agree' then click on 'proceed'.
- 21. Enter Aadhaar number
- 22. Click on 'get OTP'. OTP will be received to the phone no. which is linked to enter Aadhaar.

![](_page_8_Picture_61.jpeg)

![](_page_8_Picture_62.jpeg)

23. Successful submission of the application is done from applicant. Log out.

![](_page_9_Picture_24.jpeg)

After approval or rejection from the department users, The approval or rejection certificate can be downloaded from 'menu'->'view status of the application'->view submitted application->'get data'- >search with the application reference no. ->click on the 'delivered' or 'rejected' to get the certificate.

### **Steps to be performed by Caseworker**

1. Login to Case worker page using provided login credentials.

![](_page_10_Picture_59.jpeg)

2. Go to->MENU->message box->inbox->'select service' and 'select Task' ->click on 'get data'

![](_page_10_Picture_60.jpeg)

![](_page_11_Picture_34.jpeg)

- 3. Click on application number to review the application. After review click on 'close'.
- 4. Fill mandatory fields.
- 5. Write remarks. Click on 'submit'.

![](_page_11_Picture_35.jpeg)

6. Successful submission message. Log out or continue the same step for more applications received.

![](_page_12_Picture_2.jpeg)

# **Steps to be performed by Superintendent.**

1. Login to Superintendent Page.

![](_page_12_Picture_52.jpeg)

2. Go to->MENU->message box->inbox-> Click on 'pull'.

![](_page_13_Picture_2.jpeg)

![](_page_14_Picture_35.jpeg)

- 3. Click on 'View Processing History'->click on 'Completed' to verify the applicant's application.
- 4. Fill mandatory fields.
- 5. Write remarks. Click on 'submit'.

![](_page_14_Picture_36.jpeg)

![](_page_15_Picture_1.jpeg)

**EXECUTER**<br>**EXECUTER** 

ಸೇವಾ ಸಿಂಧು<br>Seva Sindhu

![](_page_15_Picture_3.jpeg)

![](_page_15_Picture_29.jpeg)

![](_page_15_Picture_30.jpeg)

6. Successful submission message.

![](_page_16_Picture_43.jpeg)

## **Steps to be performed by ARCS .**

- 1. Login to ARCS page.
- 2. Go to->MENU->message box->inbox-> Click on 'pull'

![](_page_16_Picture_44.jpeg)

![](_page_17_Picture_1.jpeg)

![](_page_17_Picture_34.jpeg)

![](_page_18_Picture_35.jpeg)

- 7. Click on 'View Processing History'->click on 'Completed' to verify the applicant's application.
- 8. Fill mandatory fields.
- 9. Write remarks. Click on 'submit'.

![](_page_18_Picture_36.jpeg)

![](_page_19_Picture_1.jpeg)

![](_page_19_Picture_2.jpeg)

![](_page_20_Picture_14.jpeg)

![](_page_20_Picture_15.jpeg)

![](_page_21_Picture_36.jpeg)

![](_page_21_Picture_2.jpeg)

### **Steps APPLICANT's login: approval or rejection certificate or sent back for clarification**

After approval or rejection from the department users, The approval or rejection certificate can be downloaded from 'menu'->'view status of the application'->view submitted application->'get data'- >search with the application reference no. ->click on the 'delivered' or 'rejected' to get the certificate.

![](_page_22_Picture_39.jpeg)

- 1. Applicant can see the status of the application in 'current status' section. Below screenshot contain
	- a. 'under process' application which is applied and seen by the workflow officer
	- b. 'delivered' output certificate received
	- c. And 'waiting for applicant's response' Officer sent back the annexure for clarification
	- d. 'initiated' application applied and is not seen by the department officer.

![](_page_23_Picture_6.jpeg)

![](_page_23_Picture_74.jpeg)

![](_page_24_Picture_21.jpeg)

2. Click on 'delivered' to check the output certificate.

![](_page_24_Picture_22.jpeg)

![](_page_25_Picture_20.jpeg)

### 3. Generated Sanction order

![](_page_25_Picture_21.jpeg)

![](_page_26_Picture_13.jpeg)

![](_page_27_Figure_1.jpeg)

Reference No: RG010S19000004 To View: http://serviceonline.gov.in/configureka/t/t3b Token No: 04DD3F04

![](_page_28_Figure_1.jpeg)

- 3. The pay scale cannot be revised for 5 years from17/06/2019./ಮೇಲ್ಗಂಡ ವೇತನ ಶ್ರೇಣಿಯನ್ನು ದಿ:17/06/2019ರಿಂದ ಮುಂದಿನ 05 ವರ್ಷಗಳವರೆಗೆ ಪರಿಷರಿಸತಕ್ಷದ್ದಲ್ಲ
- 4. Pay and Allowances cannot be revised without taking permission from this Office./64 60000 ಅನುಮತಿ ಪಡೆಯದೇ ವೇತನ ಮತ್ತು ಭತ್ತೆಗಳನ್ನು ಪರಿಷರಿಸತಕ್ಕದ್ದಲ್ಲ

![](_page_28_Figure_4.jpeg)

6. Action to be taken to keep the establishment cost within 2% of business turnover ಸಿಬ್ಬಂದಿ ವೆಚ್ಚವನ್ನು ವ್ಯಾಪಾರ ವಹಿವಾಟಿನ ಶೇ.2. ಮಿತಿಯೊಳಗೆ ತರಲು ಕ್ರಮವಿಡುವುದು

![](_page_28_Figure_6.jpeg)